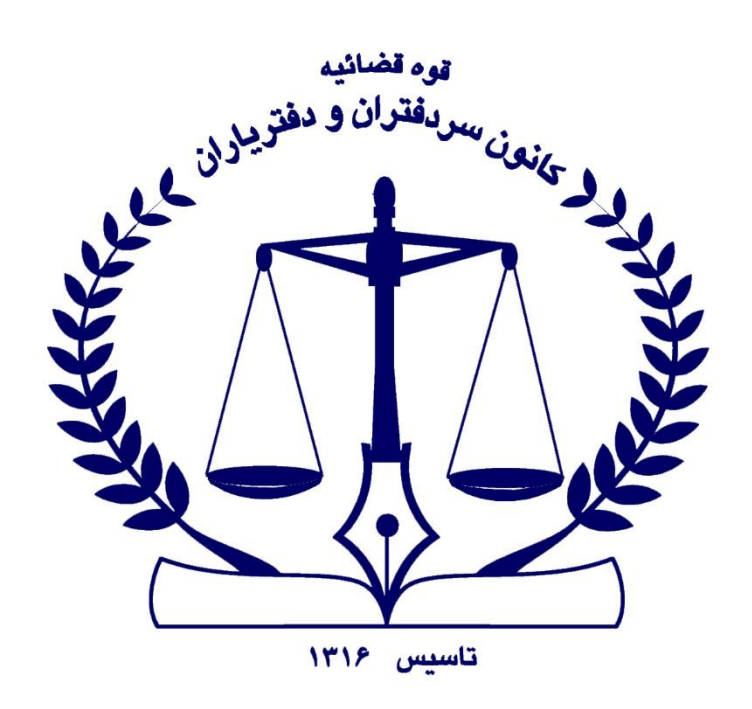

مثدار بي

- ۱۰۰۰<br>کوابی امضای الله

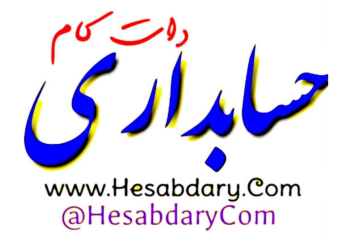

دفتر فناوري اطلاعات كانون سردفتران و دفترياران

باييز 1402

# **دریافت هشدارشناسایی توکن**

اگر در سامانه "**ثبت من**" قسمت امضا سند، در مرحله فرآیند امضا با هشدار شناسایی توکن مواجه شدید، موارد زیر را کنترل نمایید : ۱-چنانچه توکن سخت افزاری دارید: <mark>الف)</mark> باید توکن حقیقی، مستقل و به نام صاحب امضای دفتر باشد. <mark>ب)</mark> میان افزار دستینه نصب شده باشد. ۲-چنانچه توکن نرم افزاری (کلیدثبت) دارید، باید دسترسی های مربوط به کلیدثبت در گوشی همراه خود را باز نموده و یکبار گوشی تلفن را خاموش و روشن نمایید.

### **چرا اسناد قابل امضا در سامانه ثبت من قابل مشاهده نیست ؟**

اسناد قابل امضا فقط برای شخص امضا کننده دفتر قابل مشاهده می باشد و ایشان برای امضای اسناد می بایستی نسبت به خرید امضای دیجیتال (از مراجع معتبر) به نام خود اقدام نماید.

## **دریافت هشدار** "**شما مجاز به امضای الکترونیک نیستید** "

چنانچه وارد سایت ثبت شرکت ها شده و در قسمت پیش نویس آگهی خود، عبارت "شما مجاز به امضای الکترونیک نیستید " مواجه شدید موارد زیر را بررسی نمایید : -1 پرداخت مبلغ 300،000 ریال در سایت ثبت شرکت ها انجام شده باشد. -2آگهی شما توسط مدیر ثبت شرکت ها تایید شده باشد.

## **خطا در ذخیره سازی درخواست**

ابتدا می بایستی در سامانه "**ثبت من**" ثبت نام و سپس نسبت به امضای گواهی خود اقدام نمایید. چنانچه در سامانه "**ثبت من**" ، قسمت امضای سند، مرحله فرآیند امضا، در گام سوم با هشدار خطا در ذخیره سازی مواجه شدید موارد زیر را بررسی نمایید : -1ابتدا می بایستی در سامانه "**ثبت من**" ثبت نام نموده، سپس نسبت به امضای گواهی خود اقدام نمایید. -2 جهت ورود به سامانه "**ثبت من**" از آدرس[ir.ssaa.my://https](https://my.ssaa.ir/) وارد شده و از درگاه دولت من استفاده نکنید.

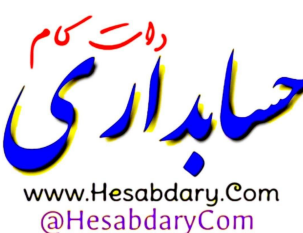

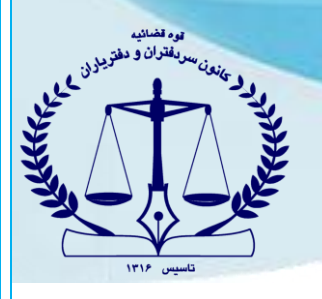

# **باز کردن دسترسی و مجوزهای گوشی تلفن همراه**

چنانچه در سامانه "**ثبت من**"، قسمت امضای سند، مرحله فرآیند امضا، یکی از خطای ذیل را مشاهده نمودید : -"منتظر برنامه کلید ثبت" -" برنامه کلید ثبت نصب نمی باشد" -"در انتظار برنامه کلید ثبت" -"هشدار ناشناخته" -"شناسایی توکن" vww.Hesabdary.Com -"کلید ثبت یافت نشد" @HesabdaryCom این تنظیمات را انجام دهید : .1ابتدا وارد تنظیمات / Setting گوشی خود شوید. .2از منوی برنامه یا App ، برنامه "**کلید ثبت**" را انتخاب نمایید. .3همه دسترسی ها و مجوزها را فعال نموده و گوشی خود را یکبار خاموش و روشن نمایید. .4 برنامه "**کلید ثبت**" را باز کرده، از طریق برنامه، به "**سامانه ثبت من**" وارده شده و سند خود را امضا نمایید.

**دریافت هشدار** "**پرداخت الکترونیکی انجام نشده است** "

ابتدا وارد سامانه "ثبت شرکت ها" <u>(https://irsherkat.ssaa.ir</u>) شوید. در بخش پیگیری درخواست ، اطلاعات مورد نظر را وارد نموده ، سپس وارد پیش نویس آگهی خود شوید.

مبلغ حق الثبت را پرداخت نموده و پس از آن برای امضای سند خود اقدام نمایید.